# **Anleitung zur Eingabe des LIVE-Tickers**

**Bitte loggen Sie sich mit Ihrer Kennung bei www.anpfiff.info ein**

## **Anmeldung**

**Wählen Sie aus der oberen Menüleiste die Option LIVE, anschließend öffnet sich das Untermenü. Zur Anmeldung klicken Sie auf Anmeldung für Erfassung LIVE-Spiel**

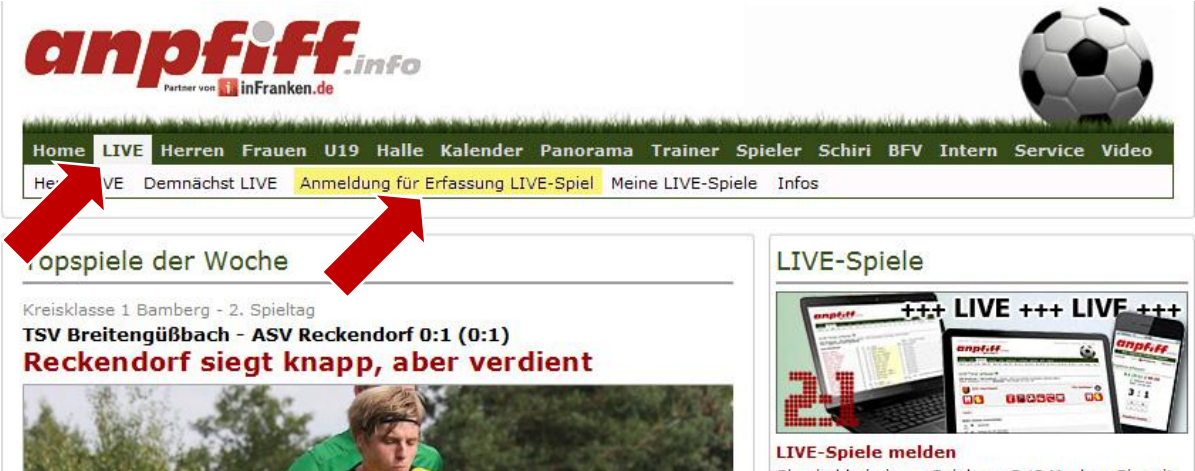

*Wählen Sie die Liga aus, aus der Sie über ein Spiel berichten möchten. In unserem Beispiel haben wir uns für die Kreisliga 1 Bamberg entschieden. Über den Button* **Zeige Spiele** *bekommen Sie die nächsten Spiele der Liga gezeigt.*

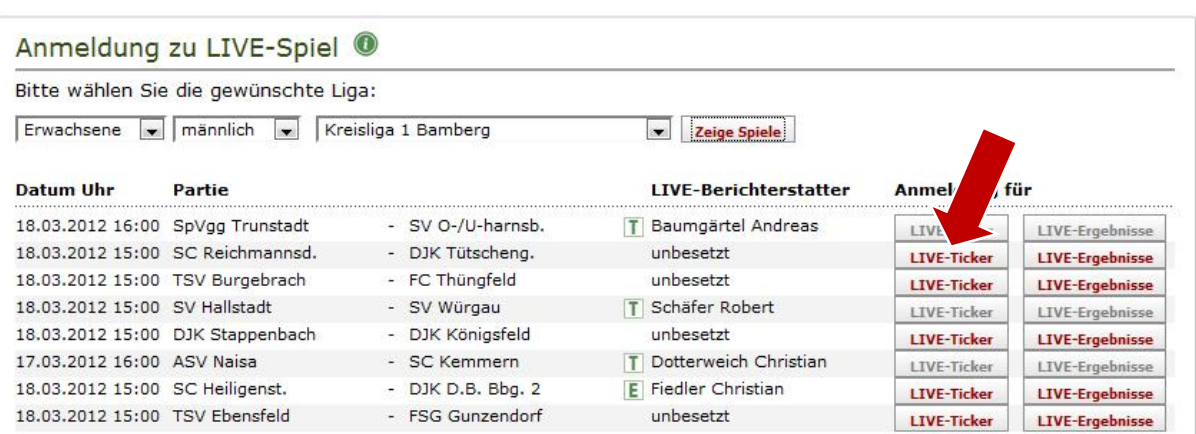

*Klicken Sie auf den rot hinterlegten Button* **LIVE-Ticker***, wenn Sie von dem Spiel einen ausführlichen LIVE-TICKER erstellen möchten.*

#### **Im nächsten Schritt bestätigen Sie bitte Ihre Anmeldung für das LIVE-Spiel.**

*Überprüfen Sie bitte die Richtigkeit Ihrer Mail-Adresse und korrigieren Sie diese gegebenenfalls. Anschließend klicken Sie auf* **Bestätigen***.*

*Sollte sich Ihre Mail-Adresse seit Ihrer Registrierung bei anpfiff geändert haben, dann wäre es wichtig, wenn Sie diese auch in Ihrem* **Profil***, das bei anpfiff hinterlegt ist, ändern.*

*Nach erfolgter Anmeldung erhalten Sie eine Bestätigungsmail an die angegebene Email-Adresse. Es erscheint zudem die aktualisierte Übersicht der LIVE-Spiele für diese Liga. Auch Ihr Name erscheint jetzt mit einem* **T***, wenn Sie sich für ein LIVE-* **T***ICKER entschieden haben bzw. mit einem* **E***, wenn Sie LIVE-* **E***rgebnisse melden wollen.*

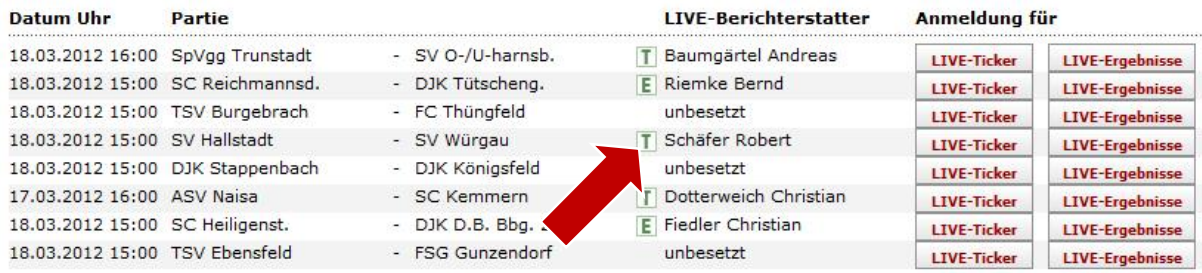

#### **WICHTIG:**

*Pro Spiel kann entweder nur der LIVE- TICKER oder die LIVE- EREGBNISSE eingestellt werden – aber nicht beide zusammen.*

*Das System ist hierarchisch aufgebaut: Ein LIVE-TICKER ist "höherwertig" als die LIVE- EREGBNISSE. Wenn sich also ein User für die LIVE-ERGBNISSE eines Spiels anmeldet, dann kann er von einem anderen User, der einen LIVE-TICKER machen will, überstimmt werden.*

*Die höchste Instanz aber ist immer der offizielle Berichterstatter eines Vereins. Wenn sich ein Berichterstatter mit seiner Kennung einloggt, um einen LIVE-TICKER zu machen, dann wird er immer Vorrang haben vor dem LIVE-TICKER eines Lesers zum gleichen Spiel.*

*Die Anmeldung zu einem Live-Ticker können Sie auch von einem Smartphone aus vornehmen:*

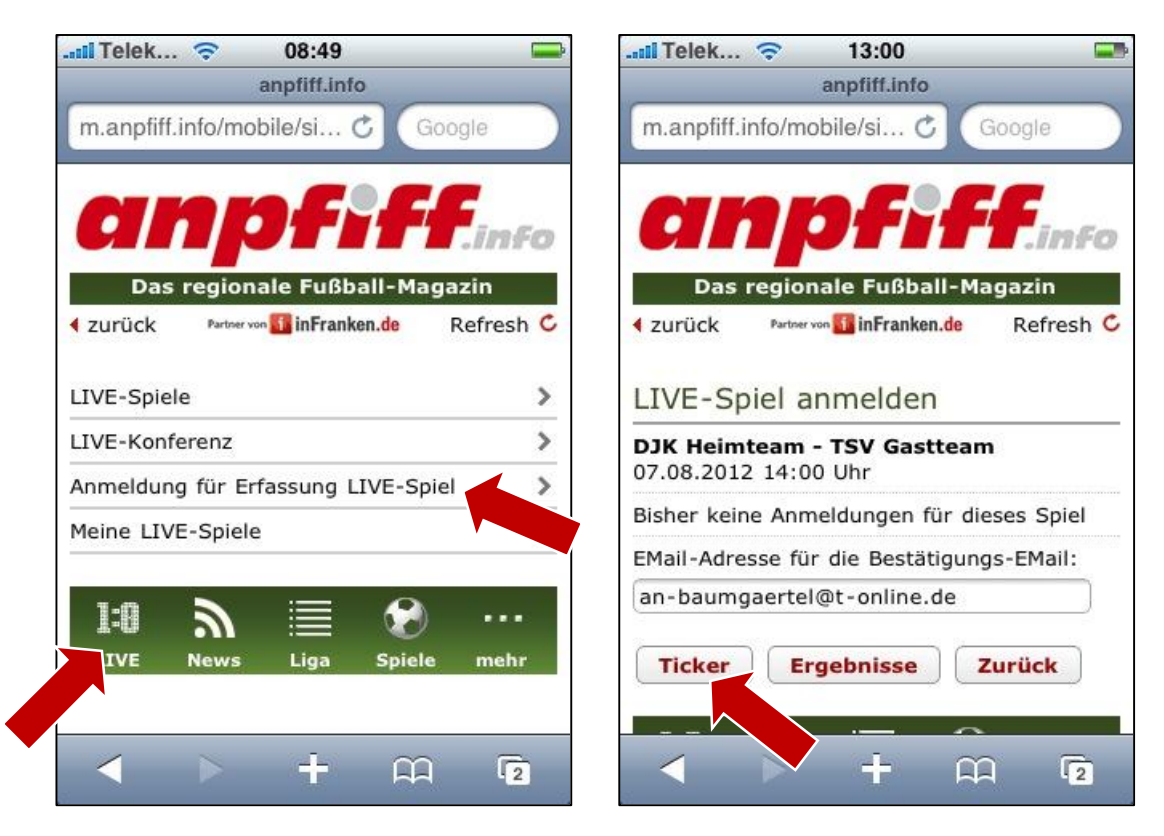

*Klicken Sie im Menü* **LIVE** *und anschließend auf* **Anmeldung für Erfassung LIVE-Spiel***. Folgen Sie den weiteren Schritten. Abschließend drücken Sie den Button* **Ticker**

### **Erstellung des LIVE-TICKERS (PC, Tablet)**

**Nach erfolgreicher Anmeldung kann es losgehen. Klicken Sie auf der Startseite LIVE und dann das Untermenü Meine LIVE-Spiele**

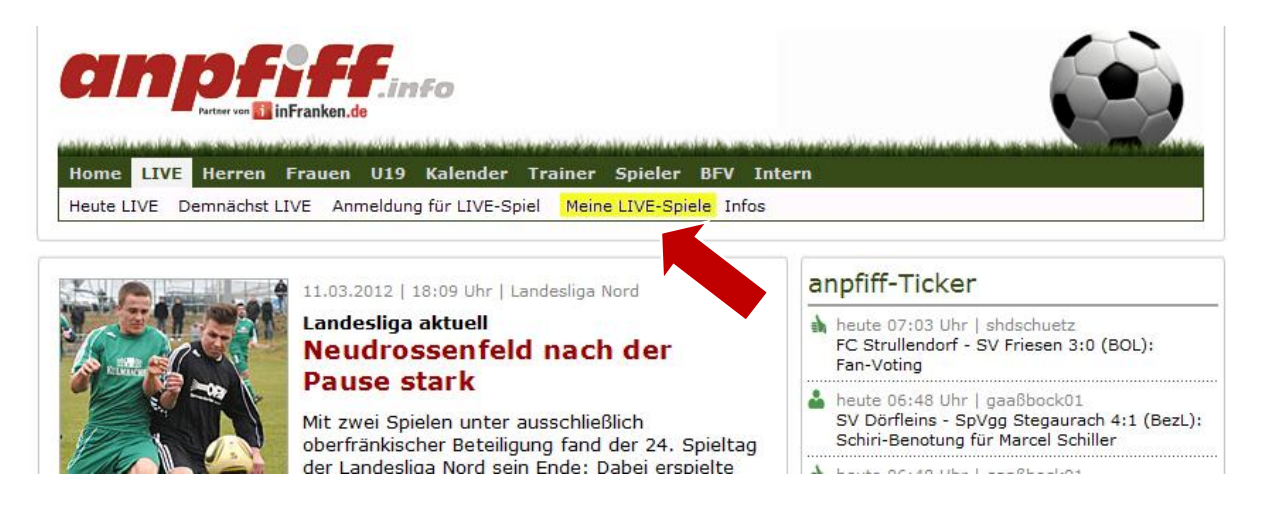

**Auf der folgenden Seite erscheint ein Übersicht mit allen Spielen, für die Sie sich haben vormerken lassen. Klicken Sie auf Erfassen, um mit der Erfassung des LIVE-TICKERS zu beginnen. Auch Stornierungen können hier vorgenommen werden.**

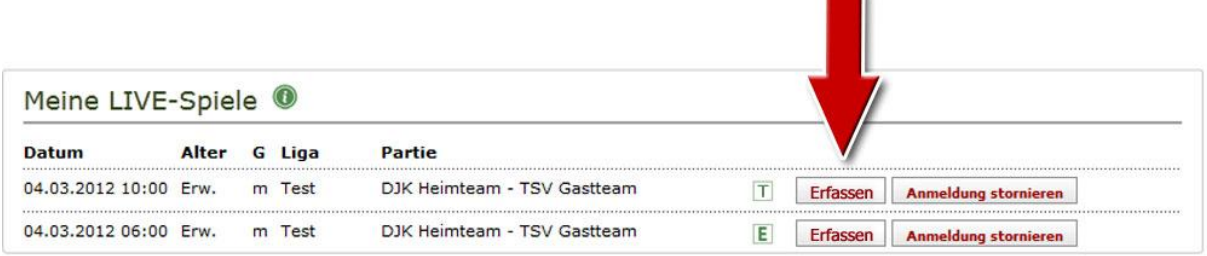

**Beginnen Sie nun mit dem Tickern. Dazu steht Ihnen ein umfangreiches Menü mit verschiedenen Tools zur Verfügung. Diese können Sie beliebig verwenden.**

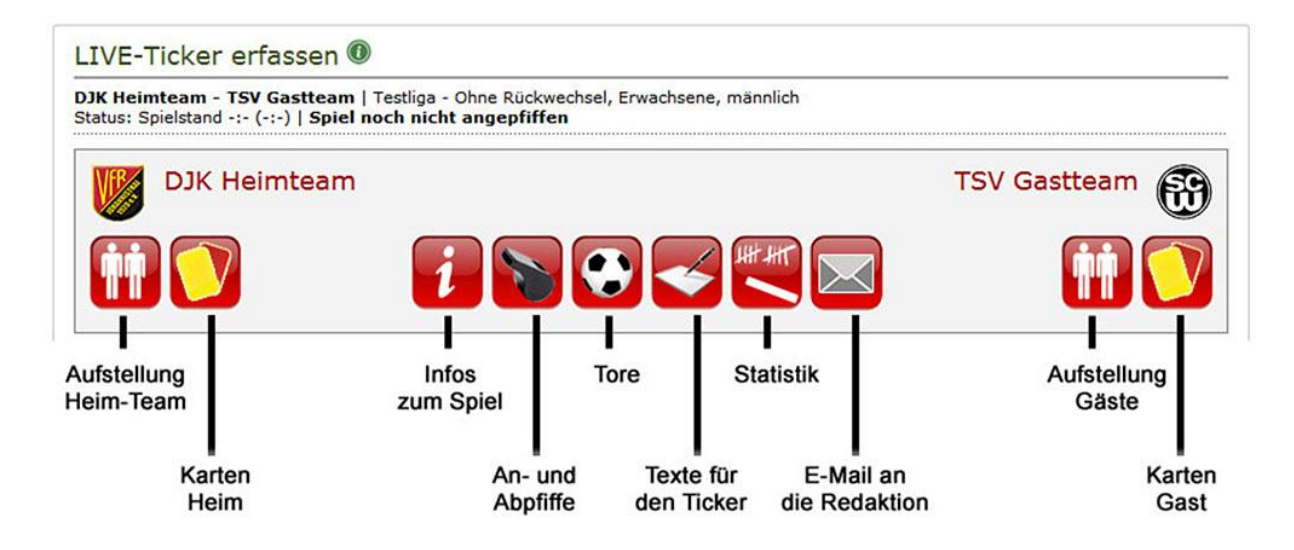

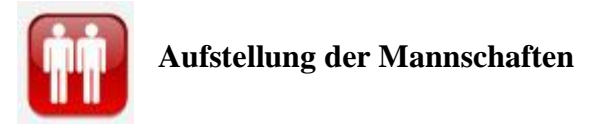

*Klicken Sie aus dem Kader (links) die Spieler an, die im Aufgebot für dieses Spiel stehen. Beginnend mit dem Torwart, endend mit dem Stürmer. Anschließend die Ersatzspieler.*

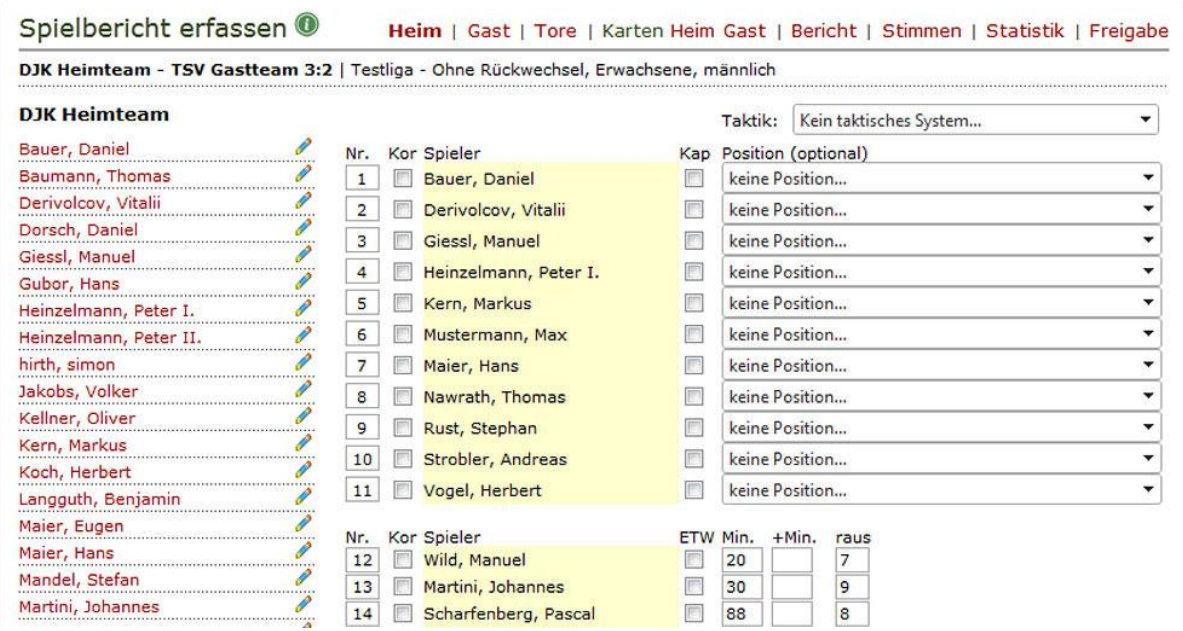

*Sie haben die Möglichkeit, auch alle Ersatzspieler anzuklicken, die auf dem Spielberichtsbogen stehen – unabhängig davon, ob diese zum Einsatz kommen oder nicht.*

*Alle Spieler erhalten automatisch die Nummern von 1 bis 11 zugewiesen. Diese Nummern können Sie beliebig ändern, indem Sie diese überschreiben. Das hat den Vorteil, dass Sie die erste Elf nach den tatsächlichen Rückennummern auf dem Trikot eingeben können.*

*Den Kapitän und den Ersatztorwart können Sie durch Anklicken im Kästchen*  **Kap** *oder* **ETW** *markieren.* 

*Bei einer Fehleingabe klicken Sie unten den Button* **Korrektur** *und der letzte Spieler verschwindet aus der Aufstellung. Um einen Spieler gezielt zu korrigieren, aktivieren Sie das Kästchen* **Kor***; ein erneutes Klicken auf einen Spieler aus dem Kader ersetzt den Spieler aus der Aufstellung.*

### **Bei eingewechselten Spielern tragen Sie bitte die Minute der Einwechslung ein**

*Mit Rückwechsel: Bei Spielen mit Rückwechselregelung tragen Sie nur die Minute der ersten Einwechslung des Spielers ein.*

*Ohne Rückwechsel: Bei Spielen ohne Rückwechsel tragen Sie die Minute ein, wann der Wechsel stattfand und im Kästchen* **raus** *die Nummer des Spielers, der ausgewechselt wurde.*

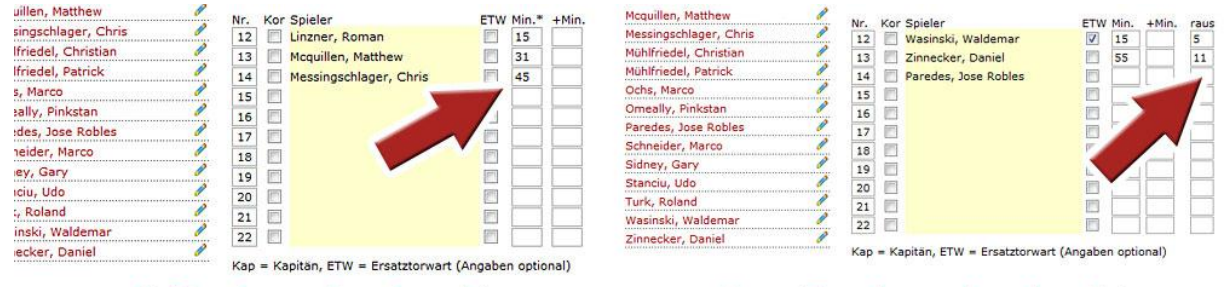

### mit Rückwechselrecht

ohne Rückwechselrecht

*Unter dem Kästchen* **+Min** *können Sie zudem die Minuten nach der regulären Spielzeit eintragen, wann der Wechsel stattgefunden hat. Also: Bei einem Wechsel in der 93. Minute geben Sie ins Kästchen Min*  $\check{s}$ *90* $\check{o}$  *und in +Min eine*  $\check{s}$ *3* $\check{o}$  *ein.* 

*Optional können Sie noch einen* **Tickertext** *zur Auswechslung eingeben.*

*Wenn Ersatzspieler nicht eingesetzt werden, dann lassen Sie die Angabe für die Minuten frei. Trotzdem wird der Spieler in unserer Statistik erscheinen.*

*Sollte ein neuer Trainer verantwortlich sein oder der etatmäßige Trainer von einer anderen Person vertreten werden, dann schreiben Sie bitte den Namen in das leere Feld.* 

*Und: Sie können neu hinzugekommene Spieler über den Link* **Neuen Spieler anlegen** *dem System hinzufügen. Falsch geschriebene Spielernamen können Sie über das Stift-Symbol hinter dem Namen melden.*

**Klicken Sie den Button Speichern**

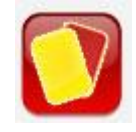

**Persönliche Strafen (Karten)**

*Sie vergeben Karten, indem Sie die Spieler aus der Aufstellung anklicken. Zu den Karten (g), (g/r) und (r) müssen Sie außerdem die Minutenangabe hinzufügen. Auch hier wieder die Option, Karten in der Nachspielzeit gesondert zu markieren.*

*Klicken Sie das Feld* **Bk** *nur dann an, wenn der Spieler zum Zeitpunkt der Karte gar nicht spielte (also bei einer Karte, die ein Spieler auf der Auswechselbank sitzend erhielt).*

*Optional: Sie können den Grund für die Karte aus dem Menü auswählen und auch noch einen Tickertext eingeben.*

*WICHTIG: Sie können eine Ampelkarte (g/r) nur dann anlegen, wenn der Spieler vorher eine gelbe Karte (g) gesehen hatte. Bei einer Ampelkarte muss der Spieler also mit einer gelben Karte angelegt werden und später mit einer gelb-roten.*

*Um Angaben zu korrigieren, überschreiben Sie die gemachten Angaben. Wenn Sie eine Karte komplett löschen möchten, klicken Sie das Kreuz am Zeilenende. Beenden Sie Ihre Eingabe immer mit* **Speichern***.*

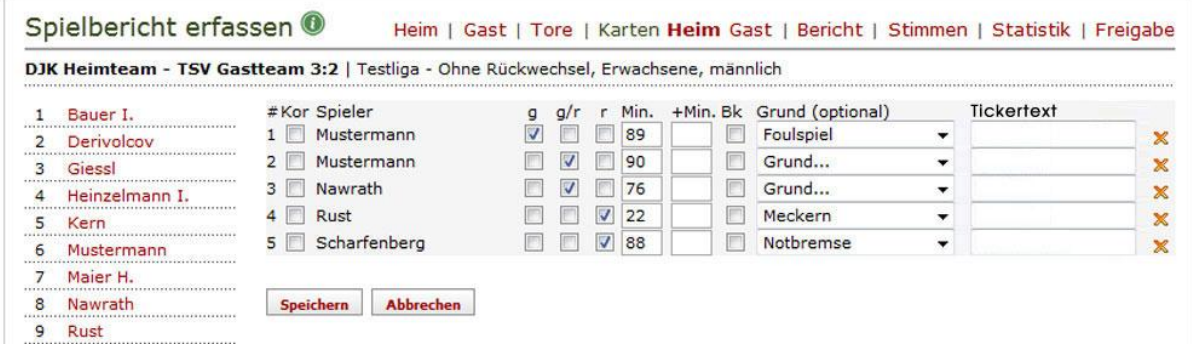

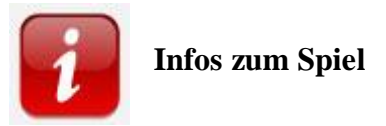

*Hier machen Sie die entsprechenden Angaben zur Zahl der Zuschauer oder zum Namen des Schiedsrichters. Beenden Sie Ihre Eingabe mit* **Speichern***.*

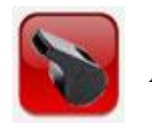

### **An- und Abpfiff**

*Dieser Button ist enorm wichtig, denn mit diesem Feld regeln Sie den Anpfiff, den Pausenpfiff, den Anpfiff zur zweiten Halbzeit und den Schlusspfiff. Beachten Sie: Sie können nur Angaben zum Spiel machen (z.B. ein Tor melden), wenn das Spiel "angepfiffen" ist und dies über diesen Button mitgeteilt wurde. Seien Sie deshalb bitte immer pünktlich zum Anstoß am Sportplatz. Beenden Sie Ihre Eingabe mit*  **Speichern***.*

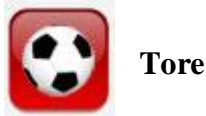

*Klicken Sie auf den Spieler in der Aufstellung (links), und er erscheint automatisch als Torschütze. Das anpfiff-System folgt der Reihenfolge Ihrer Angaben und erkennt, ob der Treffer für das Heim- oder das Gast-Team zählt.*

*Im Falle eines Eigentores klicken Sie den Button* **Eigentor** *bei der Gastmannschaft bzw. bei der Heimmannschaft*

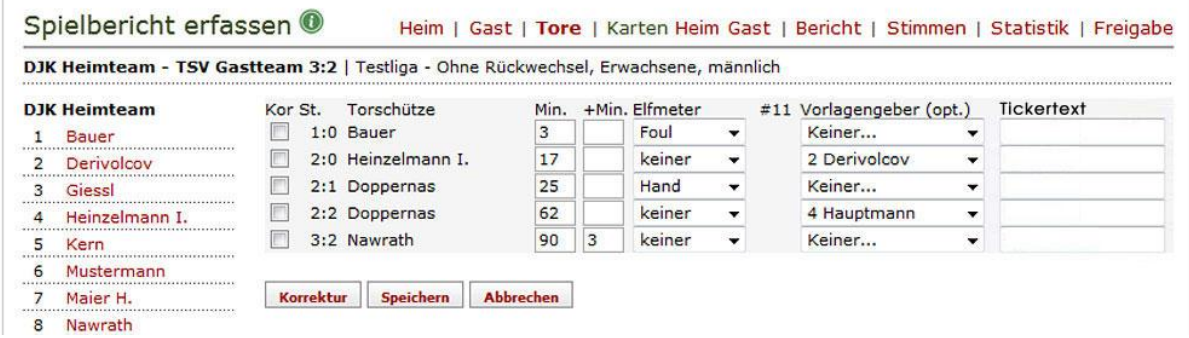

*Tragen Sie nun bitte auch noch die Minute ein, in der das Tor gefallen ist. Auch hier haben Sie die Möglichkeit, Tore in der Nachspielzeit bei* **+Min** *einzugeben.*

*Unter der Überschrift "Elfmeter" können Sie, sofern es ein Strafstoß war, auch den Grund für den Elfmeter angeben:* **Foul** *oder* **Hand***.*

*Eine weitere Option ist völlig freiwillig und wird vom System nicht gefordert: Sie können den Vorlagengeber des Tores auswählen oder einen weiteren Text zum Tor (Torbeschreibung) abgeben. Beenden Sie Ihre Eingabe mit* **Speichern***.*

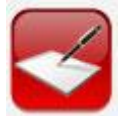

### **Texte für den Ticker**

*Hier schreiben Sie den regulären Text für Ihre Ticker, z.B. zum Spielverlauf oder zu einer Chance. Sie haben die Möglichkeit, für aufregende Situationen (Lattentreffer o.ä.) einen "Aufreger" zu melden, so dass im Ticker ein entsprechendes Zeichen erscheint. Beenden Sie Ihre Eingabe mit* **Speichern***.*

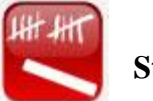

### **Statistische Details**

*Wenn Sie möchten, können Sie weitere Statistiken eingeben. Dann* **Speichern***.*

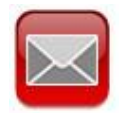

**Meldung an die anpfiff-Redaktion**

*Spielabbruch? Fünf Tore durch einen Spieler? Torwart erzielt einen Treffer? Melden Sie Besonderheiten per Mail an die anpfiff-Redaktion.*

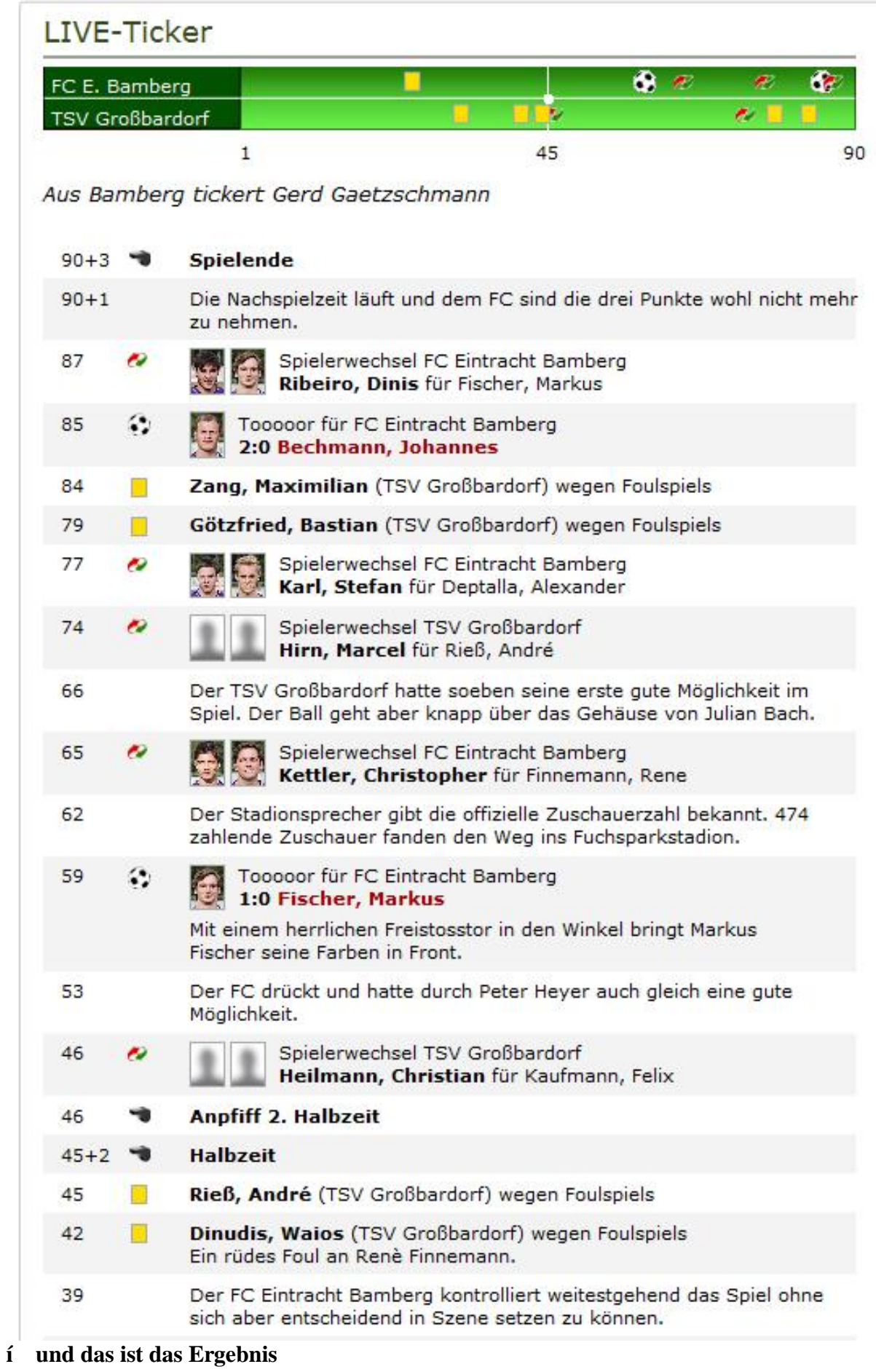

## **Erstellung des LIVE-TICKERS (Smartphone)**

**Nach erfolgter Anmeldung rufen Sie auf Ihrem Smartphone die mobile Version unter m.anpfiff.info auf und wählen Sie in der unteren Leiste die Option Spiele**

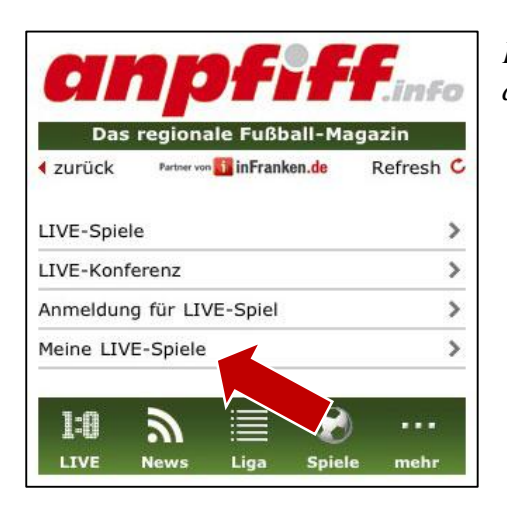

*Klicken Sie auf* **Meine LIVE-Spiele***, um zur Übersicht der für Sie gebuchten Spiele zu gelangen.*

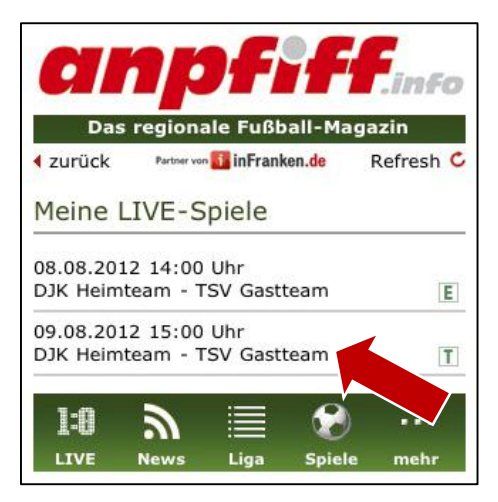

*In der Übersicht sehen Sie alle Partien aufgelistet, für die Sie sich angemeldet haben, wobei ein* **T** *erscheint, wenn Sie sich für ein LIVE-* **T***ICKER entschieden haben bzw. ein* **E** *, wenn Sie ein LIVE-* **E***rgebnis melden wollen.*

*Wählen Sie nun das entsprechende Spiel.*

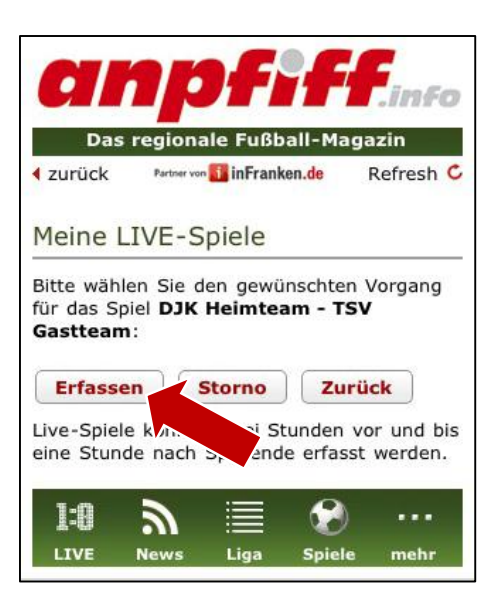

*Beginnen Sie die Ergebnismeldung, indem Sie* **Erfassen** *klicken. Sollten Sie trotz Anmeldung die Ergebnismeldung nicht machen wollen, dann stornieren Sie unbedingt die Anmeldung* **(Storno).**

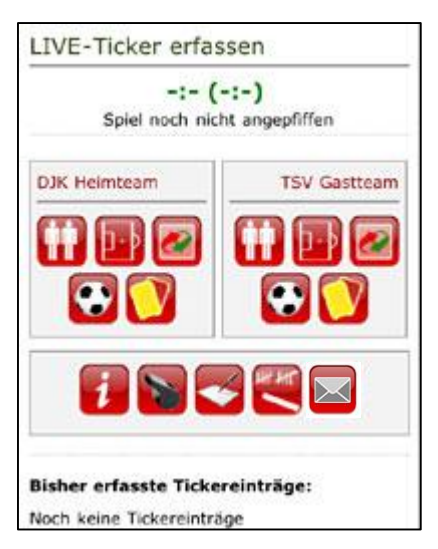

### **Sie befinden sich jetzt auf der Startseite für den LIVE-Ticker, von der Sie alle Eingaben steuern. Dazu stehen Ihnen pro Team fünf Buttons zur Verfügung:**

- *Button für die Aufstellung*
	- *Button für das taktische Spielsystem*
	- *Button für Auswechslungen*
- *Button für ein Tor*
- *Button für Karten*

### **Für das Spiel haben Sie weitere Buttons zur Auswahl:**

- *Button für Infos zum Spiel*
- *Button für An- und Abpfiff*
- *Button zum Schreiben des Tickertextes*
- *Button für die Statistik*
- *Button für eine Mail an die Redaktion*

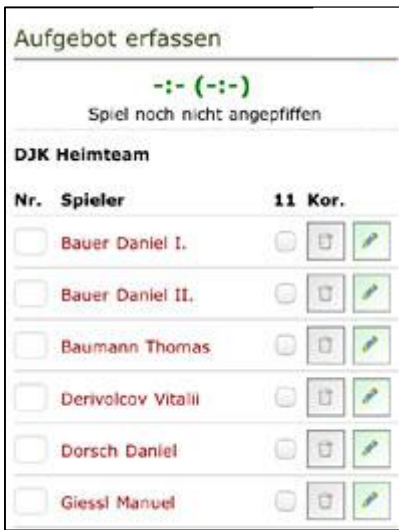

### **Beginnen Sie am besten mit den Aufstellungen**

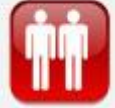

*Klicken Sie aus dem Kader die Spieler an, die im Aufgebot für dieses Spiel stehen. Beginnend mit dem Torwart, endend mit dem Stürmer. Anschließend die Ersatzspieler.*

*Alle Spieler erhalten automatisch die Nummern von 1 bis 11 und folgende zugewiesen. Diese Nummern können Sie beliebig ändern, indem Sie diese überschreiben. Das hat den Vorteil, dass Sie die erste Elf nach den tatsächlichen Rückennummern auf dem Trikot eingeben können.*

*Geben Sie die Rücken-Nummern des Kapitäns und* 

*Ersatztorwarts (ETW) in die entsprechenden Felder ein. Diese Angabe sind optional.*

*Sollte ein neuer Trainer verantwortlich sein oder der etatmäßige Trainer von einer anderen Person vertreten werden, dann schreiben Sie bitte den Namen in das leere Feld.* 

*Und: Sie können neu hinzugekommene Spieler über den Link* **Neuen Spieler anlegen** *dem System hinzufügen. Falsch geschriebene Spielernamen können Sie über das Stift-Symbol hinter dem Namen melden.*

### **Optional können Sie nun die taktischen Systeme der Mannschaften eingeben.**

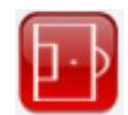

*Klicken Sie dazu auf das entsprechende Symbol und geben Sie den Mannschaften eine taktische Grundaufstellung, die Sie aus verschiedenen Mustern auswählen können.*

*Anschließend können Sie allen Spielern innerhalb dieses Systems eine bestimme Position zuweisen.*

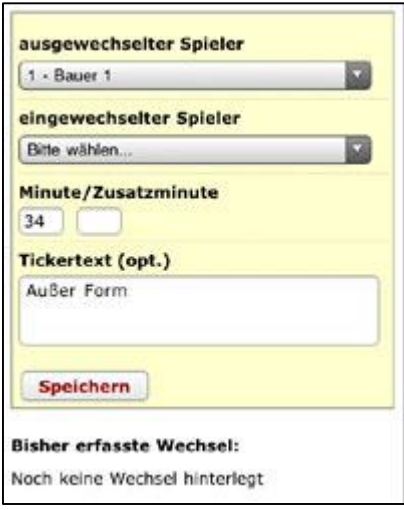

### **Spielerwechsel regeln Sie mit diesem Button**

*Für beide Mannschaften können Sie Spielwechsel verzeichnen. Wählen Sie dazu den ausgewechselten Spieler an und dann den dafür kommenden Ersatzspieler.*

*Dann müssen Sie die Minute der Auswechslung angeben und können optional noch einen Text zur Auswechslung in das Feld* **Tickertext** *eingeben.*

*Bei Spielen mit Rückwechselrecht geben Sie nur den eingewechselten Spieler und die Minute der ersten Einwechslung des Spielers an.*

*Hinweis zum Feld Zusatzminute: Sie können die Minuten nach der regulären Spielzeit eintragen, wann der Wechsel stattgefunden hat. Also: Bei einem Wechsel in der 93. Minute geben Sie ins Kästchen* **Minute** *"90" und bei* **Zusatzminute** *eine "3" ein.*

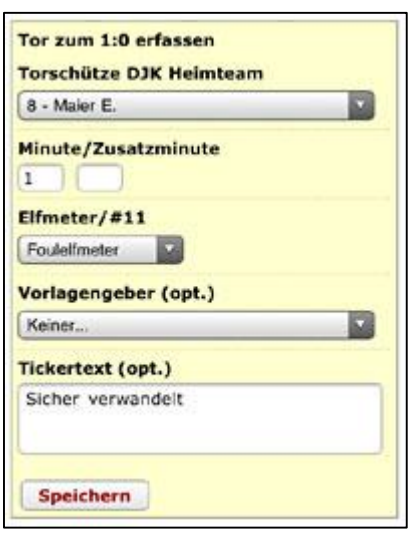

### **Machen Sie Angaben zu den Toren**

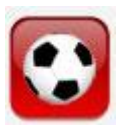

*Endlich ein Tor gefallen? Dann auf den Ball klicken und den Torschützen auswählen sowie die Minute, in der das Tor gefallen ist. Diese wird vom System vorgegeben, kann aber von Ihnen korrigiert werden.*

*Machen Sie eine Angabe, ob es ein normaler Treffer oder ein Elfmeter war (Hand- oder Foulelfmeter). Bei einem Treffer aus dem Spiel heraus können Sie zudem den Vorlagengeber markieren.*

*Fügen Sie optional noch einen Tickertext zum Tor ein.*

### **Gelbe und rote Karte**

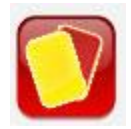

*Nach dem gleichen Schema wie bei den Toren können Sie die Karten, die vergeben wurden, erfassen: Wählen Sie den "Sünder" aus und geben Sie ihm die Karte, die er vom Schiri gezeigt bekommen hat. Geben Sie eine Minute ein, falls diese vom System abweichen sollte und machen Sie eine Angabe für die Karte (wegen Meckerns, Foulspiels etc.)*

**Mit den restlichen fünf Buttons machen Sie Angaben zum Spiel, die nicht unmittelbar mit einer Mannschaft verbunden sind**

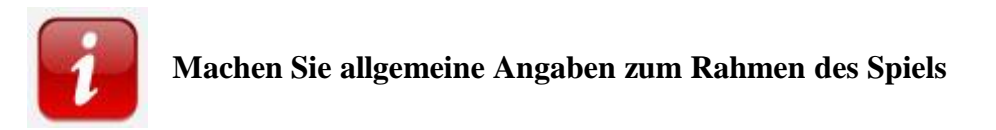

*Hier werden Zuschauerzahlen, der Name des Sportplatzes und auch der Schiedsrichter hinterlegt.*

*Den Schiri müssen Sie durch Eingabe des Nachnamens aus einer hinterlegten Liste auswählen. Sollte er wider Erwarten nicht zu finden sein, so können Sie einen neuen Datensatz anlegen.*

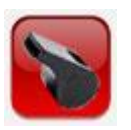

**An- und Abpfiff beim Spiel festlegen**

*Das Spiel kann erst beginnen, wenn der SR das Spiel angepfiffen hat. Deswegen ist dieser Button sehr wichtig. Ohne diesen "Anpfiff" können keine spielbezogenen Ereignisse (Tore, Wechsel, Karten) erfasst werden. Vergessen Sie nicht den Halbzeitpfiff und die beiden Pfiffe nach der Pause zu klicken.*

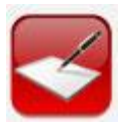

**Texte für den Ticker**

*Hier schreiben Sie den regulären Text für Ihre Ticker, z.B. zum Spielverlauf oder zu einer Chance. Sie haben die Möglichkeit, für aufregende Situationen (Lattentreffer o.ä.) einen "Aufreger" zu melden, so dass im Ticker ein entsprechendes Zeichen erscheint. Beenden Sie Ihre Eingabe mit* **Speichern***.*

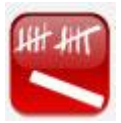

**Statistische Details**

*Wenn Sie möchten, können Sie weitere Statistiken eingeben (Ecken, Freistöße, Chancen etc.).*

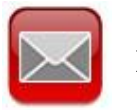

**Meldung an die anpfiff-Redaktion**

*Spielabbruch? Fünf Tore durch einen Spieler? Torwart erzielt einen Treffer? Melden Sie Besonderheiten per Mail an die anpfiff-Redaktion.*

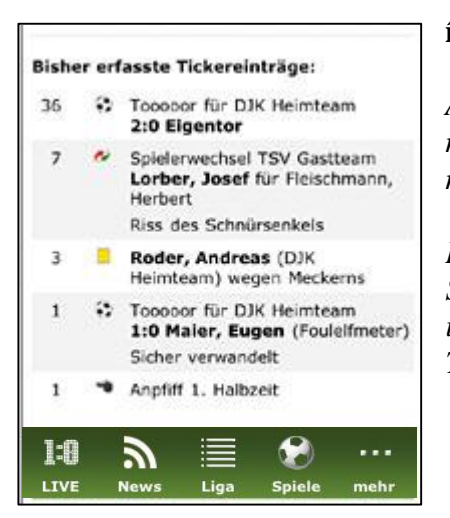

### **… und das ist das Ergebnis:**

*Auf der Startseite des Ergebnismelders können Sie nachvollziehen, was Sie alles getickert haben. Die neuesten Meldungen werden oben angefügt.*

*Das hilft Ihnen auch, etwaige Fehler zu korrigieren. Sollten Sie einen Fehler entdeckt haben, dann gehen Sie in die entsprechende Rubrik und ändern beispielsweise Torschützen, Minutenangaben, Auswechslungen etc.*